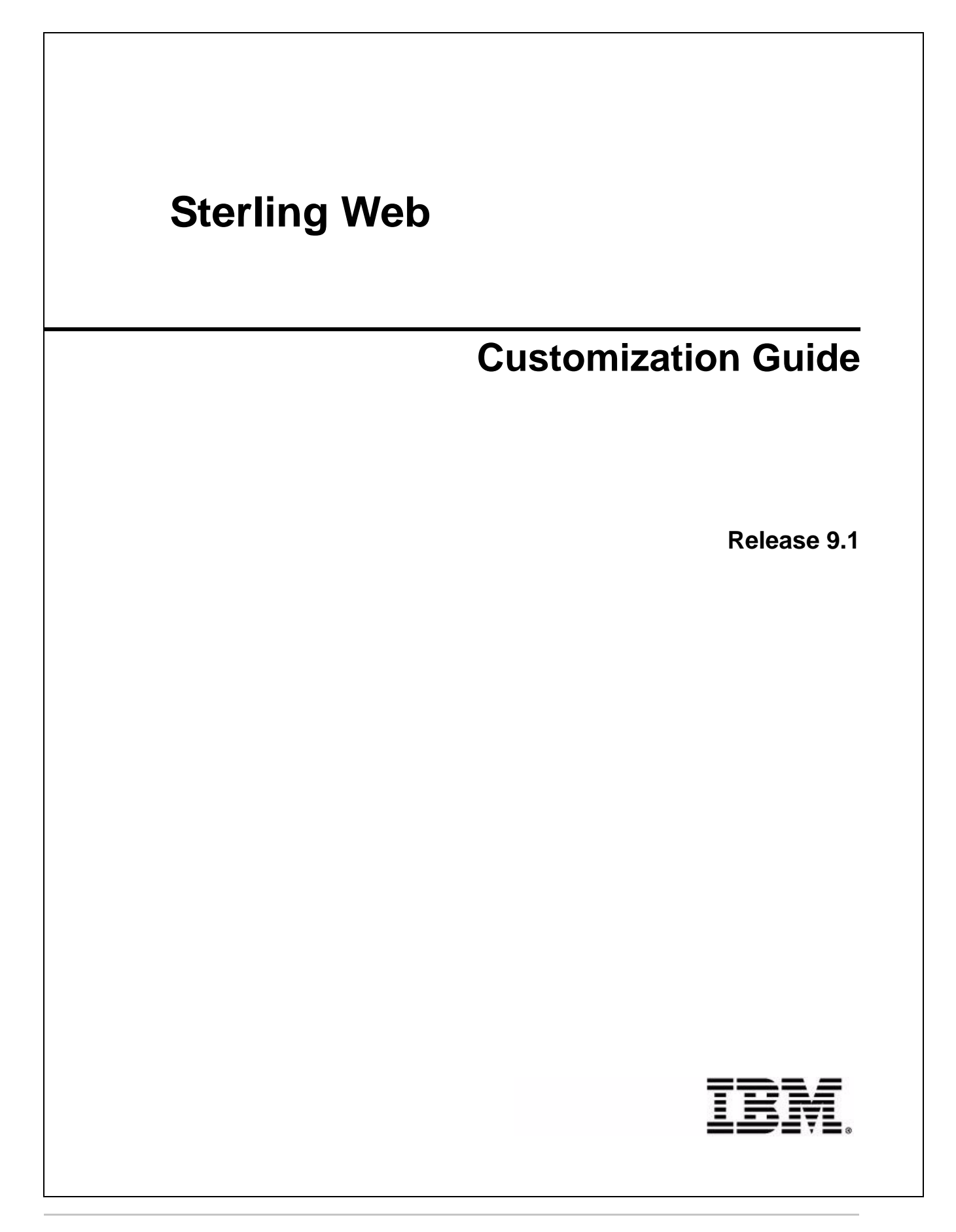

# **Copyright**

This edition applies to the 9.1 Version of IBM® Sterling Web and to all subsequent releases and modifications until otherwise indicated in new editions.

Before using this information and the product it supports, read the information in *Notices* [on page 25.](#page-24-0)

Licensed Materials - Property of IBM IBM® Sterling Web © Copyright IBM Corp. 1999, 2011. All Rights Reserved. US Government Users Restricted Rights - Use, duplication or disclosure restricted by GSA ADP Schedule Contract with IBM Corp.

# **Contents**

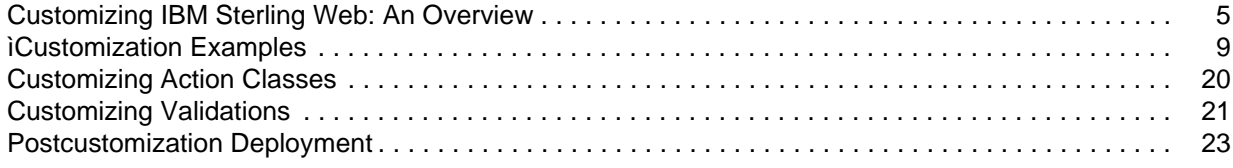

# <span id="page-4-0"></span>**Customizing IBM Sterling Web: An Overview**

The IBM® Sterling Web application can be customized based on the business requirements of an enterprise. Organizations may want to make changes in the way information is displayed in the Sterling Web user interface (UI), or add a new field. This topic provides an overview of the types of customizations possible in the Sterling Web application.

The Sterling Web application uses the Apache Struts 2 framework for page construction and request management between pages. Sterling Web customizations can be performed by selectively overriding the action definitions. Struts 2 action definitions bind together a collection of resources required to fulfill any type of request from the Web. Custom action definitions can selectively overlay a portion of the action namespace for users affiliated with a specific enterprise or accessing a specific storefront. Within this context, the users affiliated with other enterprises or interacting with different storefronts will, however, not be able to view the overlaid action definitions. The overlaid action definitions can bind the existing Sterling Web resources with new resources to add new functionalities to the application.

The following components can be customized in Sterling Web:

 $\blacksquare$  Struts extensions — Defining new struts and overriding the existing struts.

For more information about creating and extending a struts XML file, refer to the *Sterling Selling and Fulfillment Foundation: Customizing the Web UI Framework Guide*.

- $\blacksquare$  Mashup extensions Customizing the input XML and the output template of an API call. Additionally, you can perform the following functions with mashups:
	- $\blacksquare$  Define new mashups
	- $\sim$  Override the existing mashup using override extensibility
	- Extend the mashups using differential extensibility

For more information about how to override extensibility and extending mashups using differential extensibility, refer to the *Sterling Selling and Fulfillment Foundation: Customizing the Web UI Framework Guide*.

#### **Notes**:

- You can extend the mashups specific to a storefront by defining the mashup in the customized struts action and including the corresponding mashup file to the customization folder created by you. However, you can extend mashups across multiple storefronts by following the approach specified in the *Sterling Selling and Fulfillment Foundation: Customizing the Web UI Framework Guide*. For more information about extending mashups, refer to the *Sterling Selling and Fulfillment Foundation: Customizing the Web UI Framework Guide*.
- If you are extending the draft order mashups, the customized mashup IDs must be suffixed with \_draft. For example, if the mashup ID is me\_DraftOrderDetails, you must save the customized mashup ID as me\_DraftOrderDetails\_draft.
- $\overline{\phantom{a}}$  Action class extensions You can extend action classes. For more information about extending action classes, refer to the topic, ["Customizing Action Classes".](#page-19-1)
- ) JSP Creating new JSPs and overriding the existing JSPs.
- ) Themes CSS and image files pertaining to the application's look and feel are organized in a directory hierarchy, with the theme name as the root. By default, each storefront is assigned a theme.

The CSS files pertaining to a theme are used in construction of pages for users accessing a storefront. For more information about associating a theme with a storefront and controlling the look and feel by using CSS, refer to the *Sterling Web: Implementation Guide*. For information about theme, CSS files and understanding the Sterling Web user interface, refer to the *Sterling Web: User Interface Architecture Guide*.

For information about customization basics, refer to the *Sterling Selling and Fulfillment Foundation: Customization Basics Guide*.

If you add a new field in the JSP, you may have to extend the database table to add a corresponding database column. In such a scenario, the database is extended to include a corresponding column. The new column that is added in the database must be exposed to the corresponding APIs. For more information about extending the database, refer to the *Sterling Selling and Fulfillment Foundation: Extending the Database Guide*.

## <span id="page-5-0"></span>**Action Definition Customization Checklist**

When customizing the action definitions that are a part of Sterling Web, follow the sequence in which the tasks are listed in the following checklist.

- 1. Create the root folder for the customization project. For more information about how you can structure the folders for customizations, see the topic, ["ìCustomization Examples"](#page-8-1).
- 2. Under the Customization project create a customization folder, say Cust1.
- 3. Determine the Struts file you want to customize. To identify the files that require customization, it is important to know the relevant resources such as the action name, mashup XML, resource id, binding file, and JSP file that are defined as part of the corresponding Struts file.
- 4. As part of customization, you can either introduce a new Struts file in the customization project or modify the existing Struts file by copying it to the customization project with a different name.
- 5. To introduce a new Struts file, perform the following steps:
	- a. Add a new action name.
	- b. Add a new JSP page.
	- c. Add a new mashup XML file.
	- d. Add a new XML binding file. The binding files bind the XAPI variables with the JSP components and JAVA attributes with the API attributes.

To modify the existing Struts file, perform the following steps:

- a. Copy the existing action name to the customization project and modify it.
- b. Copy the existing JSP page to the customization project and modify it.
- c. Copy the existing mashup XML file to the customization project and modify it.
- d. Copy the existing XML binding file to the customization project and modify it.

Based on the requirement, you must either add or update the appropriate files defined in the customized Struts file.

6. Include the newly added or modified Struts file into custom\_struts.xml file placed under the customization project.

- 7. Include the custom struts.xml file in to the swc\_struts.xml.sample file located in the <INSTALL\_DIR>/repository/eardata/swc/extn folder.
- 8. Rename the swc\_struts.xml.sample file to swc\_struts.xml file.
- 9. Build the JAR file of the customization project.
- 10. Install the JAR file using the installService utility.
- 11. Create the EAR and deploy the EAR.

### <span id="page-6-2"></span>**Theme and Logo Customization Checklist**

- 1. Create the root folder for the customization project. For more information about how you can structure the folders for customizations, see the topic, ["ìCustomization Examples"](#page-8-1).
- 2. Under the customization project, create a customization folder, say Cust1.
- 3. Create a new theme, say, theme1 or assign an existing theme to the enterprise that must be customized.
- 4. Add the customized CSS, js, image and logo files to the customization folder. Ensure that the files are placed in the appropriate folder. For example, the CSS file must be placed in the customization/src/main/webapp/swc/css/theme folder. For more information about how you must structure the folders for customizations, see the topic, ["ìCustomization Examples".](#page-8-1)
- 5. Build the JAR file of the customization project.
- 6. Install the JAR file using the installService utility.
- 7. Create the EAR and deploy the EAR.

### <span id="page-6-1"></span>**Storefront Specific Customizations**

You can perform customization for a storefront. To perform storefront specific customizations, the storefront name must be prefixed to the namespace in the Struts action definition, as follows:

<package name="S1.profile.user" namespace="/S1/profile/user" extends="user">

Here, S1 is name of the storefront.

### <span id="page-6-0"></span>**Customizations Across Multiple Storefronts**

You can perform customizations across storefronts and themes by changing the out-of-the-box settings. If multiple storefronts have the same default theme, you can perform only one set of customization for that theme. The customizations will then be applied to all the storefronts that have the same theme as their default theme.

To perform customizations across multiple storefronts, the storefront's theme name must be prefixed to the namespace in the Struts action definition is as follows:

<package name="T1.profile.user" namespace="/T1/profile/user" extends="user">

Here, T1 is the name of the theme and the Struts action definition of the namespace is applicable to all the storefronts associated with the theme, T1.

In this case, the storefronts associated with a common theme will have the same look and feel. If you want a different look and feel for each storefront, customization has to be done at the storefront level.

Do not modify the action definitions, JSPs, mashup definitions, and files that are provided out-of-the-box by Sterling Web directly. Ensure that you copy them to the customization folder and then modify them.

The Struts 2 framework processes the request based on the fall back mechanism by first prefixing the storefront name to the namespace. If this action exists, the Struts framework dispatches the process to the Strut action definition. If this action does not exist, the Struts 2 framework prefixes the storefront theme name to namespace. If this action exists, the Struts framework dispatches the process to the Struts action definition. If this action also does not exist, the Struts 2 framework prefixes the default name, swc to the namespace and dispatches it to the Struts action definition.

# <span id="page-8-2"></span><span id="page-8-1"></span><span id="page-8-0"></span>**ìCustomization Examples**

This topic provides a few examples of customization to provide a better understanding of the customization process. Apart from the examples provided here, you can perform customizations based on your requirements.

You may structure the folders for customizations as shown in the following figure:

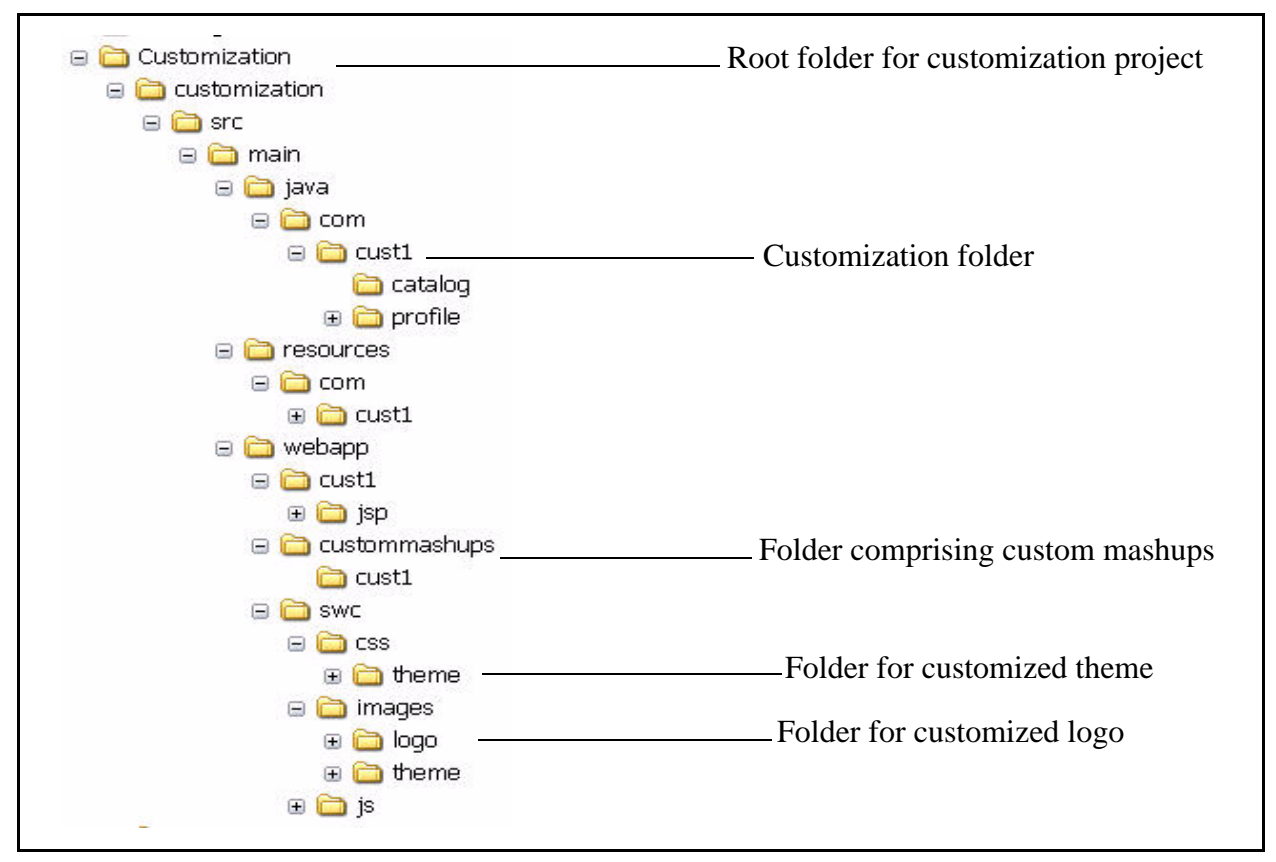

The following table lists the files and the corresponding location required for customization:

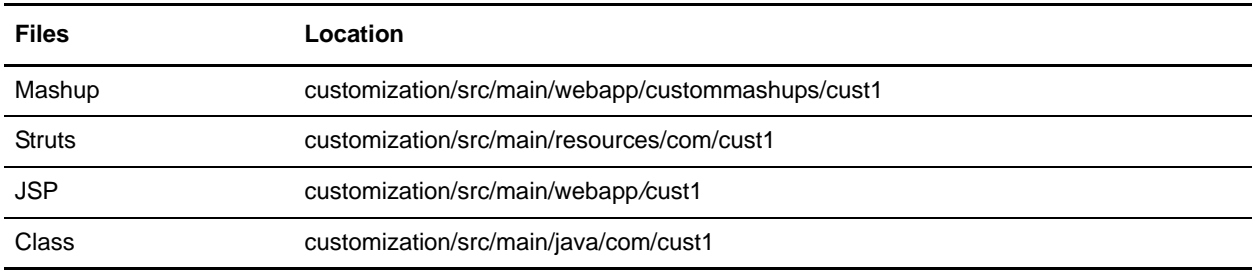

Note: All the Sterling Web Struts action definitions are included in the swc\_struts.xml file.

All the customization examples in this topic are performed for a storefront named ABC.

## <span id="page-9-1"></span><span id="page-9-0"></span>**Theme and Logo Customization for a Storefront**

By default, Sterling Web provides themes. However, you can create a new theme, or assign an existing theme to an enterprise through the Applications Manager. For more information about defining a theme for an enterprise, refer to the *Sterling Selling and Fulfillment Foundation: Application Platform Configuration Guide*. For information about theme CSS, exploring a theme, and changing theme-related styles, refer to the *Sterling Web: User Interface Architecture Guide*.

When a default theme is specified for a storefront, the corresponding theme . css file should be stored in the /swc/css/theme/<default theme name of storefront>/theme-1.css folder that may include other .css files. If a theme is not specified for a particular storefront, the default theme provided as factory setup is used as the theme for that storefront. This default theme corresponds to the theme-1.css file that is located in the /swc/css/theme/ folder.

**Note:** Theme files corresponding to the themes provided by the IBM® Sterling Selling and Fulfillment Foundation are not provided by Sterling Web.

You can follow the approach mentioned below to associate a theme and logo with a storefront:

- ) Specify the theme for a storefront by saving the corresponding theme .css file in the <INSTALL\_DIR>/repository/eardata/swc/war/swc/css/theme/<default theme name of storefront>/ folder.
- ) Specify the logo that is associated with a storefront theme by saving the logo-<default theme name of storefront>.gif file in the <INSTALL\_DIR>/repository/eardata/swc/war/swc/images/logo/<Organization Code of the storefront >/ folder. The image associated with the logo must be  $253 \times 37$  pixels.
- $\approx$  Specify the default logo that will be used in the absence of a theme-based logo for a storefront, by saving the logo.gif file in the <INSTALL\_DIR>/repository/eardata/swc/war/swc/images/logo/<Organization Code of the storefront >/ folder. The image associated with the logo must be  $253 \text{ X } 37$  pixels.

Ensure that you create and deploy the SWC EAR. For more information about deploying EAR and WAR files, refer the *Sterling Selling and Fulfillment Foundation: Installation Guide*.

**Note:** The theme name assigned to a storefront and the storefront ID are case-sensitive.

Alternatively, you can customize the theme and logo for a storefront by adding the appropriate files in the customization project by performing the steps mentioned below:

- 1. Create the root folder for customization say, ABC\_customization.
- 2. The name of the customized theme for a storefront ABC can be abc\_cust.
- 3. In the following folders, replace the {custom\_theme} attribute with the storefront theme name:
	- $customization/src/main/webapp/swc/css/theme/{castom-theme}$
	- customization/src/main/webapp/swc/js/theme/{custom\_theme}
	- customization/src/main/webapp/swc/images/theme/{custom\_theme}

 $\frac{1}{2}$  customization/src/main/webapp/swc/images/logo/{storefront\_id}/logo-{custom \_theme}.gif

The following table lists the files and the corresponding location required for implementing the abc\_cust theme and logo customization:

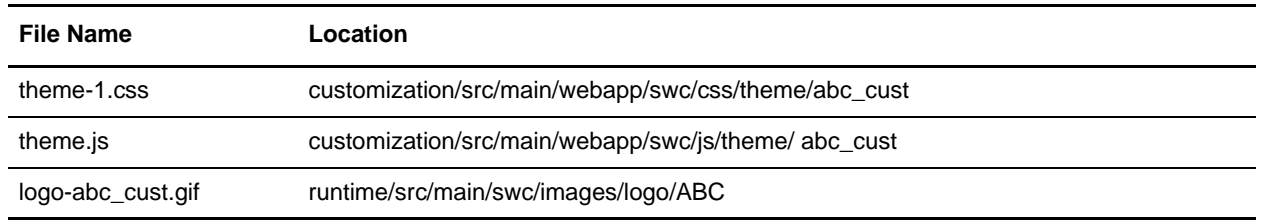

All the images pertaining to the theme are stored in the

customization/src/main/webapp/swc/images/theme/abc\_cust folder.

4. Ensure that you deploy the customized JAR by performing the steps mentioned in the ["Postcustomization Deployment"](#page-22-1) topic.

The following figure displays the customized logo for ABC storefront:

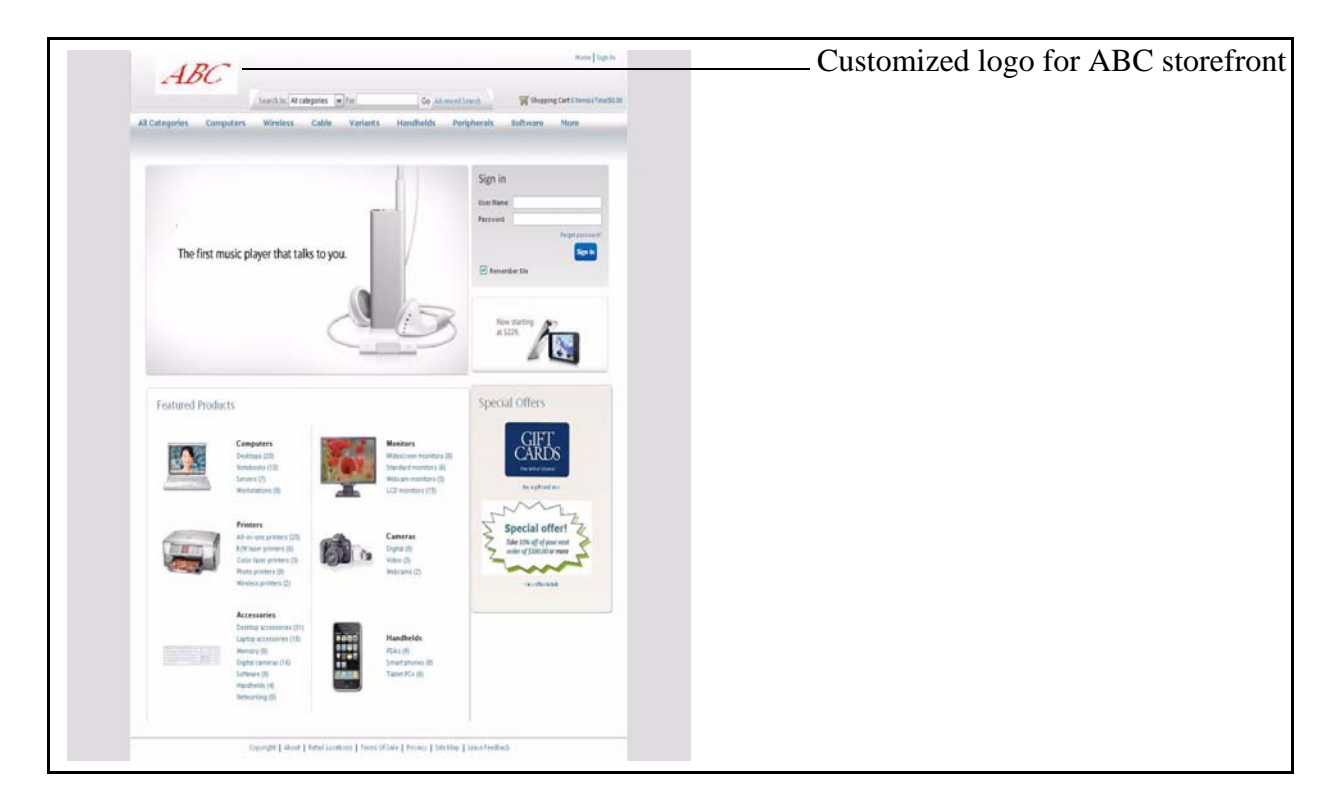

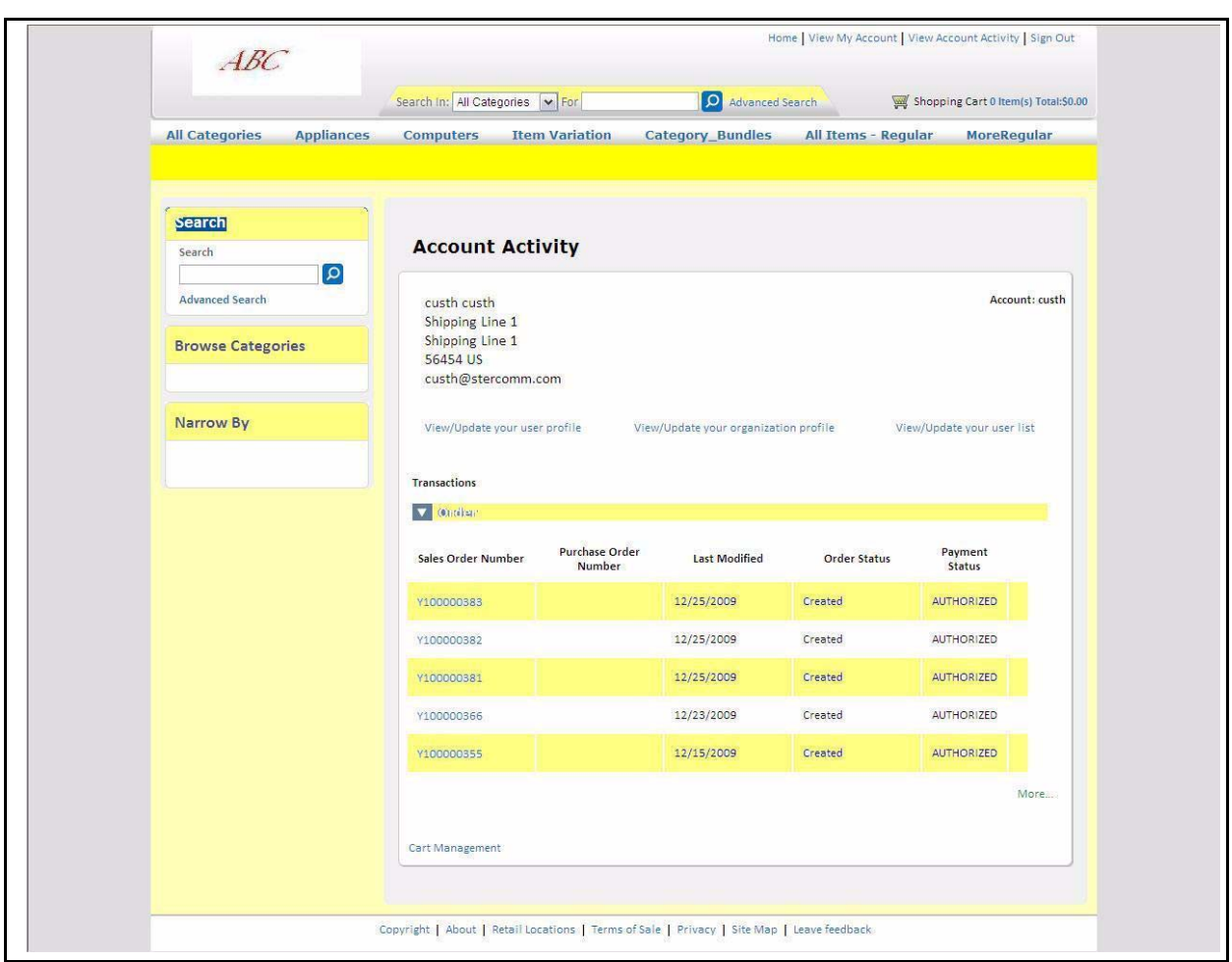

The following figure displays the customized theme for ABC storefront:

## <span id="page-11-0"></span>**Adding a New Flow and Functionality**

You can add a new flow or functionality to the Sterling Web application. For example, you can add a new hyperlink on the Account Activity page to view a list of all the currencies supported by Sterling Web.

For this, the PortalHomeAddress JSP page must be customized to display the View/Update Customer Currency hyperlink. You must override the action definition of the PortalHomeAddress JSP page to redirect the control to the customized page. Whenever you click the View/Update Customer Currency hyperlink, the CustomerCurrenciesAction.java action is invoked which in turn, calls the getCurrencyList API. This API fetches the results and the CustomerCurrencies.jsp displays the customized page with the list of currencies supported by Sterling Web.

The steps to customize the Account Activity page are as follows:

1. Create the root folder for customization say, ABC\_customization.

2. The URL of the Account Activity page is as follows:

http://<hostname>:<port>/swc/home/portalHome.action?sfId=<StorefrontID>

Here, the portalHome.action renders the Account Activity page and /swc/home/ is the namespace. The swc\_struts.xml file contains the Struts file names used by Sterling Web. Based on the namespace and the action name the corresponding Struts file can be determined by referring the swc\_struts.xml file. The home-struts.xml file comprising the portalHome.action is located in the /main/resources/com/sterlingcommerce/webchannel/home folder.

3. The home-struts.xml file must be overridden to redirect the control to the customized Account Activity page.

```
The customized cust1 struts file is as follows:
   <package name="cust11" extends="home" namespace="/ABC/home">
                 <action name="portalHomeUserAddress" 
   class="com.sterlingcommerce.webchannel.home.PortalHomeUserAddressAction">
                 <param name="mashups">getAddressBook</param>
                 <param 
   name="xmlBindingFile">PortalHomeUserAddress_binding.xml</param>
                 <param name="resourceId">/swc/portalHome</param>
                 <result 
   name="success">/cust1/jsp/home/portalHomeUserAddress.jsp</result>
             </action>
   </package>
4. Include the Struts action definition for the customized CustomerCurrenciesAction action in the
```
cust1\_struts XML file as follows:

```
<package name="cust1" namespace="/ABC/profile/user" extends="wcDefault">
<action name="getCustomerCurrencies"
             class="com.cust1.profile.customer.CustomerCurrenciesAction">
             <param name="mashups">customer_currencies</param>
             <param name="resourceId">/swc/profile/ManageUserList</param>
            <!--<param name="xmlBindingFile">UserList_binding.xml</param>-->
             <result 
name="success">/cust1/jsp/profile/user/CustomerCurrencies.jsp</result>
         </action>
```

```
</package>
```
Here, cust1 is the name of the customization. The cust1  $\text{struts}.xml$  file comprises the namespace and action names that have been added as part of the new functionality.

5. Include the files defined in the Struts action definition. The following table lists the files and their locations for overriding the existing functionality:

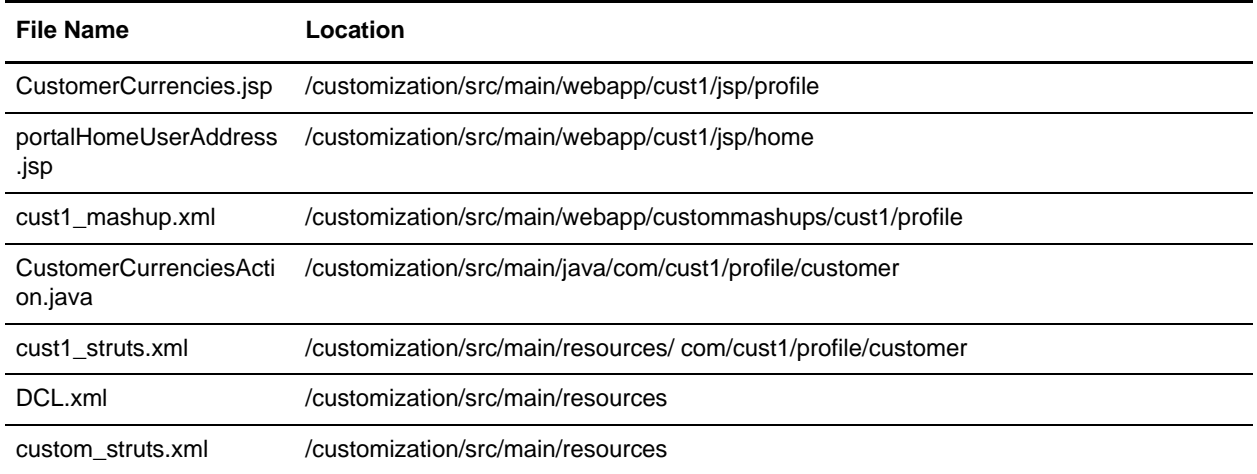

6. The customized struts file, cust1\_struts.xml pertaining to the new flow must be included in the custom\_struts.xml as follows:

```
<struts>
<include file="com/cust1/profile/customer/cust1_struts.xml"/>
</struts>
```
7. Deploy the customized JAR by performing the steps mentioned in the ["Postcustomization](#page-22-1)  [Deployment"](#page-22-1) topic.

The following figure displays the new hyperlink that can be used to view a list of all the currencies supported by Sterling Web added as part of customization on the View Account Activity page of ABC storefront:

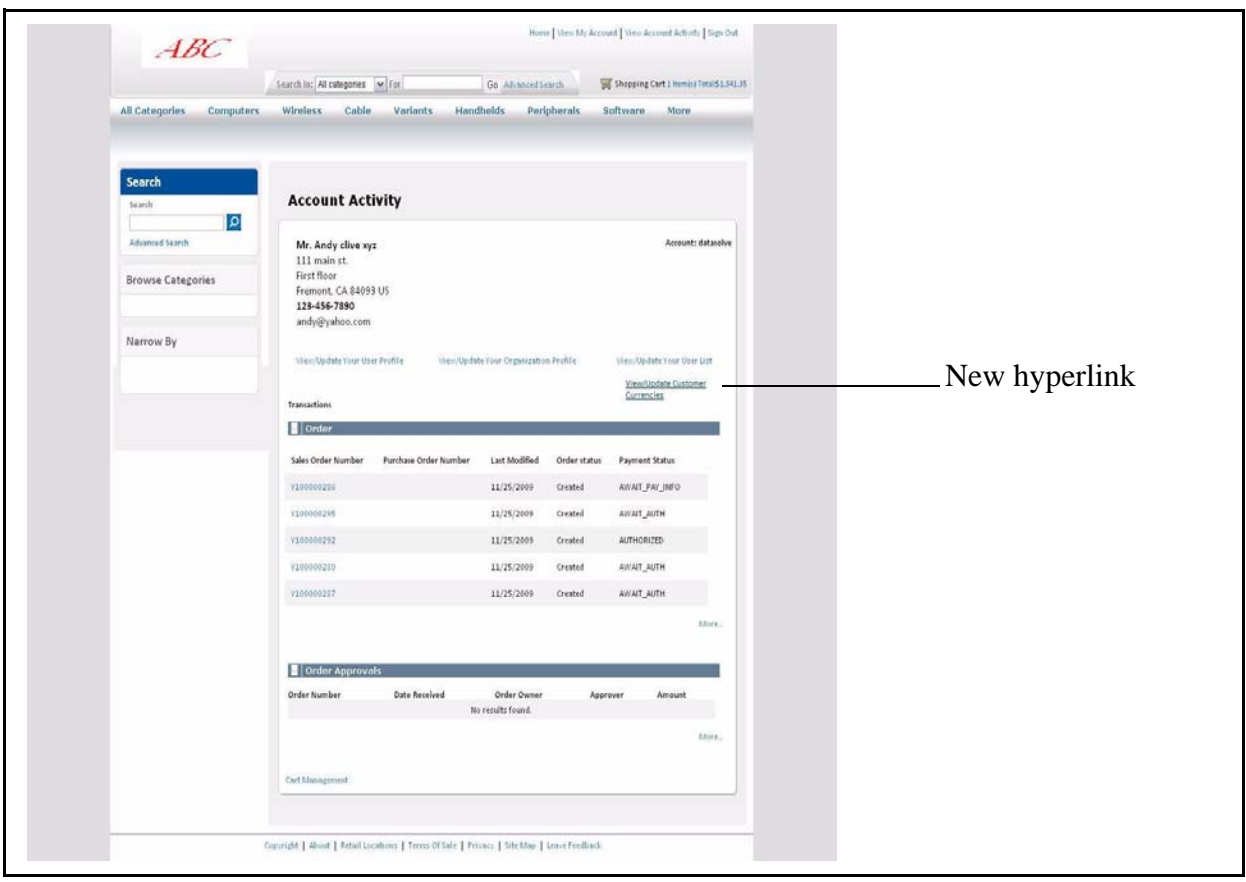

## <span id="page-14-1"></span><span id="page-14-0"></span>**Overriding an Existing Functionality**

Sterling Web enables you to override an existing functionality. You must identify the files for customization, copy them to the respective customization folders, and modify them appropriately. You can add a new field in the user interface, extend the mashup to include a new attribute, modify the validations in the user interface, and so on. For example, you can add the **Effective Start Date** and **Effective End Date** fields of the product on the Item Details page for a storefront, ABC. To perform this task, you must override the action definition of the Item Details page to redirect the control to the customized page. The new mashup definition must have the **Effective Start Date** and **Effective End Date** fields. These fields are passed in the output of the getCompleteItemList API and displayed in the customized JSP.

The steps to customize the Item Details page are as follows:

1. Create the root folder for customization say, ABC\_customization.

2. The URL of the Item Details page is as follows:

http://<hostname>:<port>/swc/catalog/itemDetails.action?sfId=<StorefrontID> Here, itemDetails.action renders the Item Details page and /swc/catalog/ is the namespace.

The swc\_struts.xml file contains the Struts file names used by Sterling Web. Based on the namespace and the action name, the corresponding Struts file can be determined by referring the swc\_struts.xml file. The catalog-struts.xml file comprising the itemDetails.action is located in the /main/resources/com/sterlingcommerce/webchannel/catalog folder.

- 3. The itemDetails.action is defined in the action definition specified in the catalog-struts.xml file The action definition must be overridden to redirect the control to the customized JSP page.
- 4. The new action definition in the cust1 struts.xml file is as follows:

```
<struts>
<package name="abc.catalog" namespace='/ABC/catalog' extends="catalog">
  <!-- action for item Details -->
  <action name="itemDetails" 
class="com.cust1.catalog.Custom_ItemDetailsAction">
         <param name="mashups">custom_itemDetails</param>
         <param name="resourceId">/swc/catalog/catalogBrowsing</param>
         <param 
name="xmlBindingFile">com/cust1/catalog/Custom_ItemDetails_binding.xml</par
am>
  <param name="numOfItemsPerPromotion">2</param>
         <sub>param</sub></sub>
name="validationClass">com.cust1.catalog.Custom_ItemDetailsValidation</para
m>
         <result 
name="success">/cust1/jsp/catalog/Custom_itemDetails.jsp</result>
  </action>
  <!-- End -->
   </package>
</struts>
Here, cust1 is the name of the customization.
```
5. Include the files defined in the struts action definition, in the appropriate folder structure.

The following table lists the files and their locations required for overriding the existing functionality:

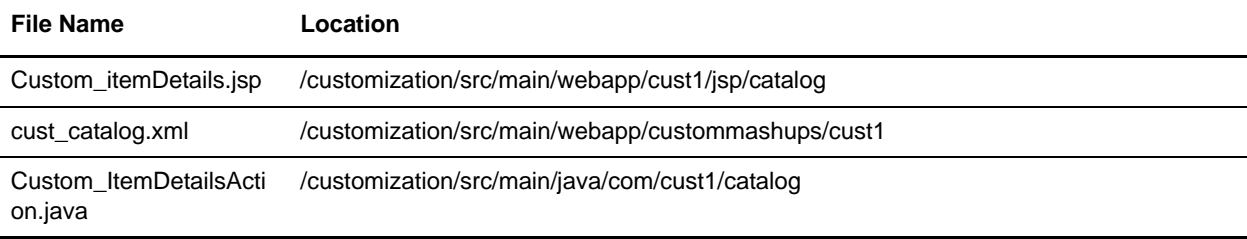

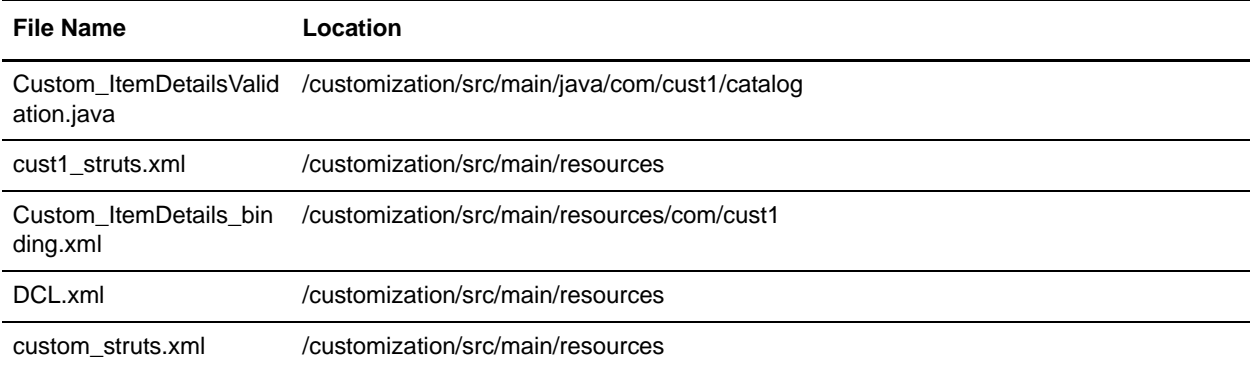

6. The customized struts file, cust1\_struts.xml pertaining to the new flow must be included in the custom\_struts.xml as follows:

```
<struts>
<include file="com/cust1/catalog/cust1_struts.xml"/>
</struts>
```
7. Deploy the customized JAR by performing the steps mentioned in the ["Postcustomization](#page-22-1)  [Deployment"](#page-22-1) topic.

The following figure displays the customized Item Details page added as part of the new functionality for ABC storefront:

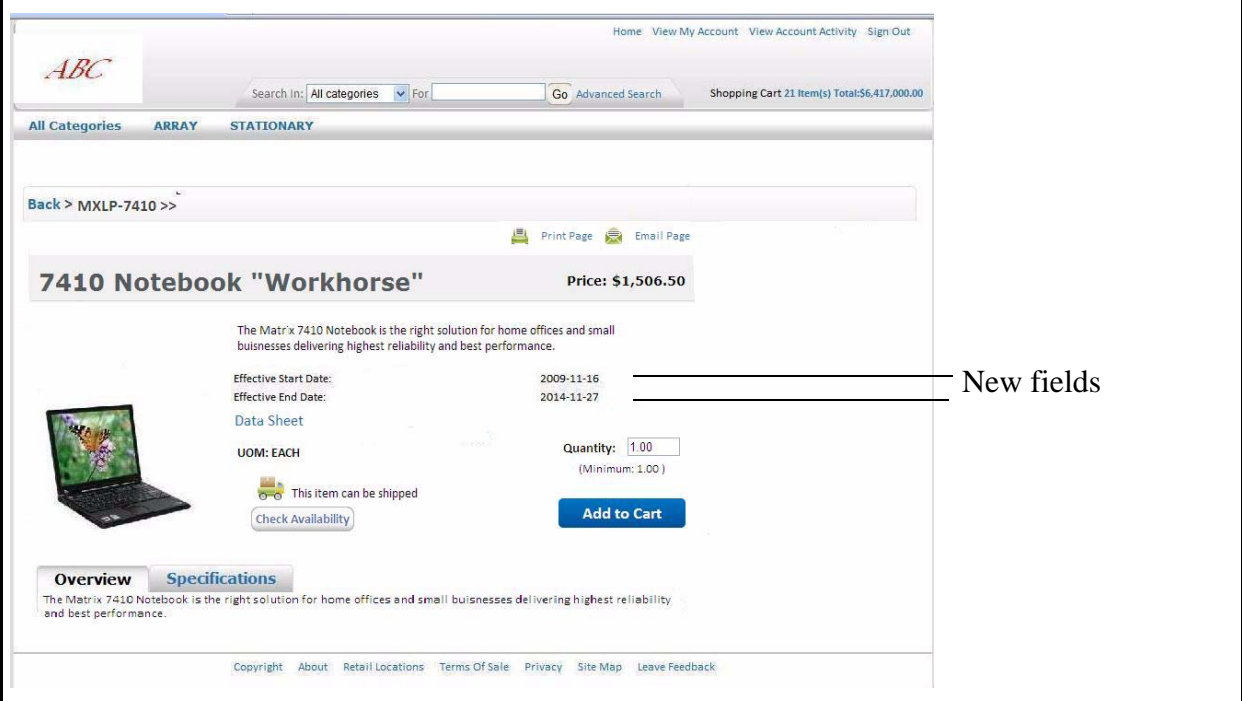

## <span id="page-17-1"></span>**Customizing the Alternative View of the Product List Page**

By default, Sterling Web enables you to compare the products on the Product List page by dragging and dropping them to the Drag to Compare basket. However, an end-user can customize the Product List Page.

By performing the following steps you will be able to select the products on the Product List page and compare them by clicking the **Compare** button:

- 1. Determine the name of the storefront for which you want to associate the alternative view.
- 2. Copy the alternate\_catalog\_flow\_struts.xml.sample file located in the <INSTALL\_DIR>/repository/eardata/swc/war/WEB-INF/classes folder and paste it in the customization/src/main/resources folder created by you.
- 3. Rename alternate\_catalog\_flow\_struts.xml.sample to alternate catalog flow struts.xml.
- 4. Edit custom struts.xml to include the alternate catalog flow struts.xml file as follows:

```
<include file="alternate_catalog_flow_struts.xml"/>
```
- 5. In the alternate\_catalog\_flow\_struts.xml, replace the replace with storefront name attribute with the name of the storefront for which you want to configure the alternative view.
- 6. Perform the configurations required to set up the storefront. For more information about defining item configuration rules, refer to the *Sterling Selling and Fulfillment Foundation: Application Platform Configuration Guide.*
- 7. Deploy the customized JAR by performing the steps mentioned in the ["Postcustomization](#page-22-1)  [Deployment"](#page-22-1) topic.

**Note**: If multiple storefronts have to be associated with the alternative page, the storefront theme name must be used in the Struts definition.

### <span id="page-17-0"></span>**Other Customizations**

In addition to the customizations described in the previous sections, you can perform other customizations of your choice. To perform any type of customization, you must replace the {custname} attribute in the following folders with the appropriate folders for customization:

- ) /customization/src/main/webapp/{custname}/css/..
- ) /customization/src/main/webapp/{custname}/jsp/..
- $\leq$  /customization/src/main/webapp/custommashups/{custname}/..
- ) /customization/src/main/webapp/{custname}/images/..
- ) /customization/src/main/webapp/{custname}/js/..

The following table lists the file types and their corresponding locations, as provided by Sterling Web by default:

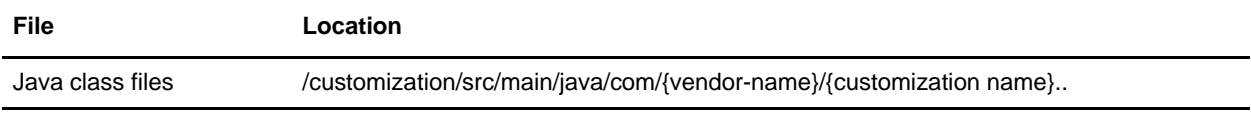

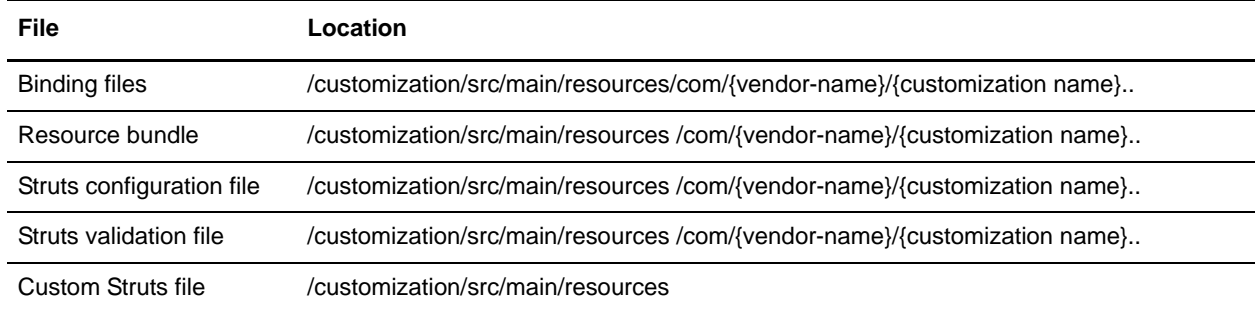

The Sterling Web Java classes and class loader resources required to perform customization reside in the com.sterlingcommerce.webchannel package. Ensure that the nomenclature of the folder structure avoids naming conflicts. It is recommended that the customization classes have a common root package similar to com.{vendor-name}.{customization name} as specified in Sterling Web.

# <span id="page-19-2"></span><span id="page-19-1"></span><span id="page-19-0"></span>**Customizing Action Classes**

The Sterling Web application enables you to add new action classes. You may need to add new action classes in certain customization scenarios such as adding a new functionality which involves a complex sequence of mashup calls. The Sterling Web class files are located in the <INSTALL-DIR>/repository/eardata/swc/war/WEB-INF/classes directory.

To add a new action class:

- 1. Create a new class file for the customization, and define the class as part of a package. It is recommended that you include an indication of the enterprise for which the customization is being performed in the new class. For example, if the enterprise is ABC, the class may be defined as ''com.abc.webchannel.orders.OrderChangeAction''.
- 2. The new class should extend the ''com.sterlingcommerce.webchannel.core.WCMashupAction'' action.
- 3. Map the action to the new action class in the custom\_struts.xml file by following similar steps as described in the section, ["Overriding an Existing Functionality".](#page-14-0)

# <span id="page-20-6"></span><span id="page-20-0"></span>**Customizing Validations**

The Sterling Web application enables you to customize user interface-level validations and data validations. Organizations may want to either create new validations or modify existing validations. This topic provides an overview of customizing the validations in the Sterling Web application. For example, you can mandate a field, create a combination of fields, and so on. For information about data validations and user interface validations, refer to the *Sterling Web: Implementation Guide*.

## <span id="page-20-4"></span>**Customizing UI Validations**

UI validations can be customized based on your requirements, as follows:

- $\triangleq$  [Adding Struts Validators](#page-20-1)
- ) [Customizing Action-Specific Validation and Page-Specific Validation](#page-20-2)
- $\equiv$  [Customizing E-Mail Validation](#page-21-0)
- ) [Customizing Phone Number Validation](#page-21-1)

#### <span id="page-20-3"></span><span id="page-20-1"></span>Adding Struts Validators

By default, the Struts client-side validation framework provides certain validators. For more information about using the Struts validation framework for user interface validations, refer to the *Sterling Web: Implementation Guide*.

To add new validators or modify existing validators, create a custom validator configuration file and include the file in the classpath.

**Note:** When creating a custom validator configuration file, ensure that the file name ends with -validators.xml.

#### <span id="page-20-5"></span><span id="page-20-2"></span>Customizing Action-Specific Validation and Page-Specific Validation

By default, Sterling Web provides UI validations. You can customize UI validations for a specific page.

You can perform the following tasks as part of customizing UI validations for a page:

- ) Customizing action-specific validation for an existing page: Action-specific validations can be customized by creating custom action- specific validation class. The class name must be named appropriately and added in the Struts definition for the corresponding action. For more information about action-specific validation definition of class, refer to the *Sterling Web: Implementation Guide*.
- $\approx$  Adding new fields in a form: JSP customization must be done for add new form fields in a page. In such a scenario, you may have to customize the validation. This can be done by adding action-specific validation class, as explained previously.
- <sup>■</sup> Adding new fields by extending the database table: You can extend an existing database table to add new columns. If a new column is used as a form field in a Sterling Web JSP, you must customize the validation for that field. However, to be able to use the Ajax validation framework for the new fields, appropriate data type must created for the new database column. For more information about extending data type files, refer to the *Sterling Selling and Fulfillment Foundation: Extending the Database Guide*.

 $\blacksquare$  Customizing UI validation error messages: The error messages displayed in the UI are displayed after localization. These messages can also be customized. For more information about customizing the Sterling Web application, refer to the *Sterling Web: Localization Guide*.

#### <span id="page-21-2"></span><span id="page-21-0"></span>Customizing E-Mail Validation

By default, Sterling Web provides the swc.email.validator.regex system property. The value of this property is a regular expression that is used to validate the e-mail addresses of the users. To customize e-mail validation, the swc.email.validator.regex system property must be overridden with the regular expression against which the e-mail validation must be performed.

#### <span id="page-21-3"></span><span id="page-21-1"></span>Customizing Phone Number Validation

By default, Sterling Web validates all the phone number fields based on US format, that is,  $+xxx$  (yyy) zzz-zzzz, where xxx is the Country code, yyy is the Area or City code, and zzz-zzzz is the Local number. The validation logic for this can be customized based on your requirement. Sterling Web provides the swc.validator.phone system property that defines the implementation class to be used for phone number validation. The default implementation class for this property is com.sterlingcommerce.webchannel.core.validators.WCDefaultPhoneNumberFormatter. For customization, users can create a custom implementation class and override the swc.validator.phone system property to point to the new class. To perform phone number validation, a class must implement the com.sterlingcommerce.webchannel.core.validators.IWCPhoneNumberFormatter interface.

### <span id="page-21-5"></span><span id="page-21-4"></span>**Customizing Data Validation**

You can customize data validation rules by creating new validation rules and deleting existing validation rules. Ensure that data validation is enabled for Sterling Web in the web.xml file located in the EARFILE/WARFILE/WEB-INF folder.

To customize data validation rules:

- 1. Include the following property files in the class path of the application server. These files are an extension to the property files provided by Sterling Web:
	- swc\_InputType\_ValidationRules\_extn.properties
	- swc\_ParamValue\_ValidationRules\_extn.properties

For more information about the property files with default validation rules provided by Sterling Web, refer to the *Sterling Web: Implementation Guide*.

- 2. Define customized validation rules by providing entries in the property files mentioned previously. For information about implementing data validations, refer to the *Sterling Web: Implementation Guide*.
- 3. Restart the application server.
- **Note:** By default, Sterling Web provides validation rules specific to the en\_US locale. If you want to support a different locale, you must add characters pertaining to that locale. Validation rules are not specific to a locale and are generic and common across all the locales.

# <span id="page-22-2"></span><span id="page-22-1"></span><span id="page-22-0"></span>**Postcustomization Deployment**

After the customizations are performed, you must deploy the changes in the application by performing the following steps:

- 1. Generate the customization JAR file.
- 2. Install the customization JAR file using the installService utility. In the customization JAR file, ensure that the customized files have been placed in the appropriate locations, as described in the tables below.
- 3. Deploy the customizations by creating and deploying the SWC EAR file.

For example, if you are adding or overriding a functionality, the customized files must be placed in the appropriate locations as described in the following table:

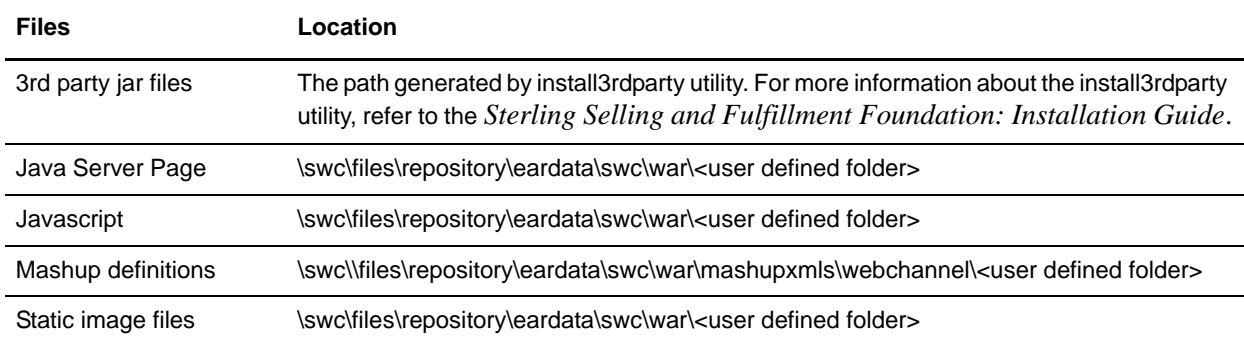

If you are customizing the theme and logo, the customized files must be placed in the appropriate locations as described in the following table:

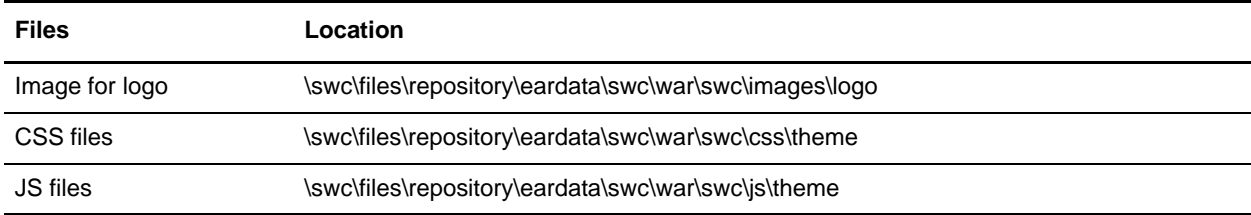

The DCL.xml file is the common file required for all customizations. This file is included in the  $\text{Swc}\iota\arcsin$  path in the customization JAR. The DCL. xml file must have an entry of the JAR file comprising the customized Java classes and resources. The name of the JAR files is case-sensitive. For example, the customization JAR file generated for the storefront ABC will be ABC\_CUST.jar and the jar file comprising the customized Java classes and resources will be abc\_cust.jar. You must generate the abc\_cust.jar file and add it to the \swc\jars\abc\_cust\<user\_defined\_version>\ path in the ABC\_CUST.jar file.

In the above example, the  $DCL$ . xml file has the entry for the  $abc\_cust$ . jar as follows:

```
<dcl>
<vendor>
<name>abc_cust/<user_defined_version>/abc_cust.jar</name>
<target>DCL|APP</target>
</vendor>
</dcl>
```
To deploy the customizations to the application, you must perform the following steps:

1. To generate the customization jar file, run the following command from the path to the directory where the customization script file is located. Ensure that the customization jar file comprises the DCL.xml file:

ant -f <customization script file> <target>

2. To install the customization jar file, run the following command from the <INSTALL\_DIR>/bin folder:

```
For Windows:
InstallService.cmd <location of customized jar>
For Linux or Unix:
InstallService.sh <location of customized jar>
```
- 3. Navigate to the <INSTALL\_DIR>/repository/eardata/{custname}/extn folder and rename the struts.xml.sample file as struts.xml.
- 4. Add the entry of the custom struts.xml in the struts.xml file. This must be done for all the new customized action definitions.

```
<struts>
<include file="sic_struts.xml"/>
<include file="scuiimpl_struts.xml"/>
…
<include file="custom_struts.xml"/>
…
</struts>
```
5. Build and deploy the SWC EAR file. For more information about deploying EAR and WAR files, refer the *Sterling Selling and Fulfillment Foundation: Installation Guide*.

# <span id="page-24-0"></span>**Notices**

This information was developed for products and services offered in the U.S.A.

IBM may not offer the products, services, or features discussed in this document in other countries. Consult your local IBM representative for information on the products and services currently available in your area. Any reference to an IBM product, program, or service is not intended to state or imply that only that IBM product, program, or service may be used. Any functionally equivalent product, program, or service that does not infringe any IBM intellectual property right may be used instead. However, it is the user's responsibility to evaluate and verify the operation of any non-IBM product, program, or service.

IBM may have patents or pending patent applications covering subject matter described in this document. The furnishing of this document does not grant you any license to these patents. You can send license inquiries, in writing, to:

IBM Director of Licensing

IBM Corporation

North Castle Drive

Armonk, NY 10504-1785

U.S.A.

For license inquiries regarding double-byte character set (DBCS) information, contact the IBM Intellectual

Property Department in your country or send inquiries, in writing, to:

Intellectual Property Licensing

Legal and Intellectual Property Law

IBM Japan Ltd.

1623-14, Shimotsuruma, Yamato-shi

Kanagawa 242-8502 Japan

**The following paragraph does not apply to the United Kingdom or any other country where such provisions are inconsistent with local law**: INTERNATIONAL BUSINESS MACHINES CORPORATION PROVIDES THIS PUBLICATION "AS IS" WITHOUT WARRANTY OF ANY KIND, EITHER EXPRESS OR IMPLIED, INCLUDING, BUT NOT LIMITED TO, THE IMPLIED WARRANTIES OF NON-INFRINGEMENT, MERCHANTABILITY OR FITNESS

FOR A PARTICULAR PURPOSE. Some states do not allow disclaimer of express or implied warranties in certain transactions, therefore, this statement may not apply to you.

This information could include technical inaccuracies or typographical errors. Changes are periodically made to the information herein; these changes will be incorporated in new editions of the publication. IBM may make improvements and/or changes in the product(s) and/or the program(s) described in this publication at any time without notice.

Any references in this information to non-IBM Web sites are provided for convenience only and do not in any manner serve as an endorsement of those Web sites. The materials at those Web sites are not part of the materials for this IBM product and use of those Web sites is at your own risk.

IBM may use or distribute any of the information you supply in any way it believes appropriate without incurring any obligation to you.

Licensees of this program who wish to have information about it for the purpose of enabling: (i) the exchange of information between independently created programs and other programs (including this one) and (ii) the mutual use of the information which has been exchanged, should contact:

IBM Corporation

J46A/G4

555 Bailey Avenue

San Jose, CA\_\_95141-1003

U.S.A.

Such information may be available, subject to appropriate terms and conditions, including in some cases, payment of a fee.

The licensed program described in this document and all licensed material available for it are provided by IBM under terms of the IBM Customer Agreement, IBM International Program License Agreement or any equivalent agreement between us.

Any performance data contained herein was determined in a controlled environment. Therefore, the results obtained in other operating environments may vary significantly. Some measurements may have been made on development-level systems and there is no guarantee that these measurements will be the same on generally available systems. Furthermore, some measurements may have been estimated through extrapolation. Actual results may vary. Users of this document should verify the applicable data for their specific environment.

Information concerning non-IBM products was obtained from the suppliers of those products, their published announcements or other publicly available sources. IBM has not tested those products and cannot confirm the accuracy of performance, compatibility or any other claims related to non-IBM products. Questions on the capabilities of non-IBM products should be addressed to the suppliers of those products.

All statements regarding IBM's future direction or intent are subject to change or withdrawal without notice, and represent goals and objectives only.

This information is for planning purposes only. The information herein is subject to change before the products described become available. This information contains examples of data and reports used in daily business operations. To illustrate them as completely as possible, the examples include the names of individuals, companies, brands, and products. All of these names are

ficticious and any similarity to the names and addresses used by an actual business enterprise is entirely coincidental.

#### COPYRIGHT LICENSE:

This information contains sample application programs in source language, which illustrate programming techniques on various operating platforms. You may copy, modify, and distribute these sample programs in any form without payment to IBM, for the purposes of developing, using, marketing or distributing application programs conforming to the application programming interface for the operating platform for which the sample programs are written. These examples have not been thoroughly tested under all conditions. IBM, therefore, cannot guarantee or imply reliability, serviceability, or function of these programs. The sample programs are provided "AS IS", without warranty of any kind. IBM shall not be liable for any damages arising out of your use of the sample programs.

Each copy or any portion of these sample programs or any derivative work, must include a copyright notice as follows:

© IBM 2011. Portions of this code are derived from IBM Corp. Sample Programs.

© Copyright IBM Corp. 2011.

If you are viewing this information softcopy, the photographs and color illustrations may not appear.

#### **Trademarks**

IBM, the IBM logo, and ibm.com are trademarks or registered trademarks of International Business Machines Corp., registered in many jurisdictions worldwide. Other product and service names might be trademarks of IBM or other companies. A current list of IBM trademarks is available on the Web at ["Copyright and trademark information"](www.ibm.com/legal/copytrade.shtml) at www.ibm.com/legal/copytrade.shtml.

Adobe, the Adobe logo, PostScript, and the PostScript logo are either registered trademarks or trademarks of Adobe Systems Incorporated in the United States, and/or other countries.

IT Infrastructure Library is a registered trademark of the Central Computer and Telecommunications Agency which is now part of the Office of Government Commerce.

Intel, Intel logo, Intel Inside, Intel Inside logo, Intel Centrino, Intel Centrino logo, Celeron, Intel Xeon, Intel SpeedStep, Itanium, and Pentium are trademarks or registered trademarks of Intel Corporation or its subsidiaries in the United States and other countries.

Linux is a registered trademark of Linus Torvalds in the United States, other countries, or both.

Microsoft, Windows, Windows NT, and the Windows logo are trademarks of Microsoft Corporation in the United States, other countries, or both.

ITIL is a registered trademark, and a registered community trademark of the Office of Government Commerce, and is registered in the U.S. Patent and Trademark Office.

UNIX is a registered trademark of The Open Group in the United States and other countries.

Java and all Java-based trademarks and logos are trademarks or registered trademarks of Oracle and/or its affiliates.Cell Broadband Engine is a trademark of Sony Computer Entertainment, Inc. in the United States, other countries, or both and is used under license therefrom.

Linear Tape-Open, LTO, the LTO Logo, Ultrium and the Ultrium Logo are trademarks of HP, IBM Corp. and Quantum in the U.S. and other countries.

Connect Control Center®, Connect:Direct®, Connect:Enterprise, Gentran®, Gentran:Basic®, Gentran:Control®, Gentran:Director®, Gentran:Plus®, Gentran:Realtime®, Gentran:Server®, Gentran:Viewpoint®, Sterling Commerce™, Sterling Information Broker®, and Sterling Integrator® are trademarks or registered trademarks of Sterling Commerce, Inc., an IBM Company.

Other company, product, and service names may be trademarks or service marks of others.

# **Index**

## **S**

struts validators [adding 21](#page-20-3)

# **U**

UI validation rules [customizing 21](#page-20-4)

## **V**

validation action specific [page specific 21](#page-20-5) validation rules [customizing 22](#page-21-5)

validations [customizing 21](#page-20-6)

## **A**

action classes [extending 20](#page-19-2)

# **C**

customization [examples 9](#page-8-2) [logo 10](#page-9-0) [multiple storefronts 7](#page-6-0) [specific storefront 7](#page-6-1) [theme 10](#page-9-1)

customization checklist [action definition 6](#page-5-0) [theme and logo 7](#page-6-2) customizing validation

[e-mail 22](#page-21-2) [phone number 22](#page-21-3)

## **D**

data validation [customizing 22](#page-21-4)

## **F**

functionality [adding, new 12](#page-11-0) [overriding, existing 15](#page-14-1)

## **O**

[other customizations 18](#page-17-0)

## **P**

post customization [deployment 23](#page-22-2) Product List page [customizing 18](#page-17-1)